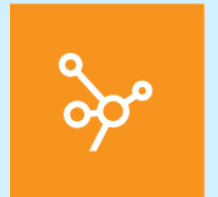

# **La Cartella Clinica**

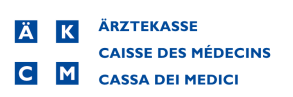

**Premnessisters** variable states and primit pasts could cannot be closed as a scheme Medition of the premise series and a series are associated as the close of scheme and the contents per appearing to the premise of the me Il presente manuale vi assisterà nei primi passi con la Cartella Clinica del software MediWin CB versione 10 (in breve: CB10). È pensato per agevolarvi nei primi utilizzi delle sue funzioni e per una successiva consultazione. Dal momento che sviluppiamo costantemente CB10, a seconda della versione di CB installata alcune grafiche possono apparire diverse.

Nel presente documento sono riportate note e avvertenze. Vi preghiamo di leggere con attenzione i testi così contrassegnati.

Vi auguriamo buona lettura e una buona esplorazione della Cartella Clinica di CB10!

Per motivi di leggibilità, nel presente documento non si usano formulazioni specifiche per sesso. Ove si riscontrino formule esclusivamente al maschile, esse si riferiscono in egual misura a donne e uomini. Vi ringraziamo per la comprensione.

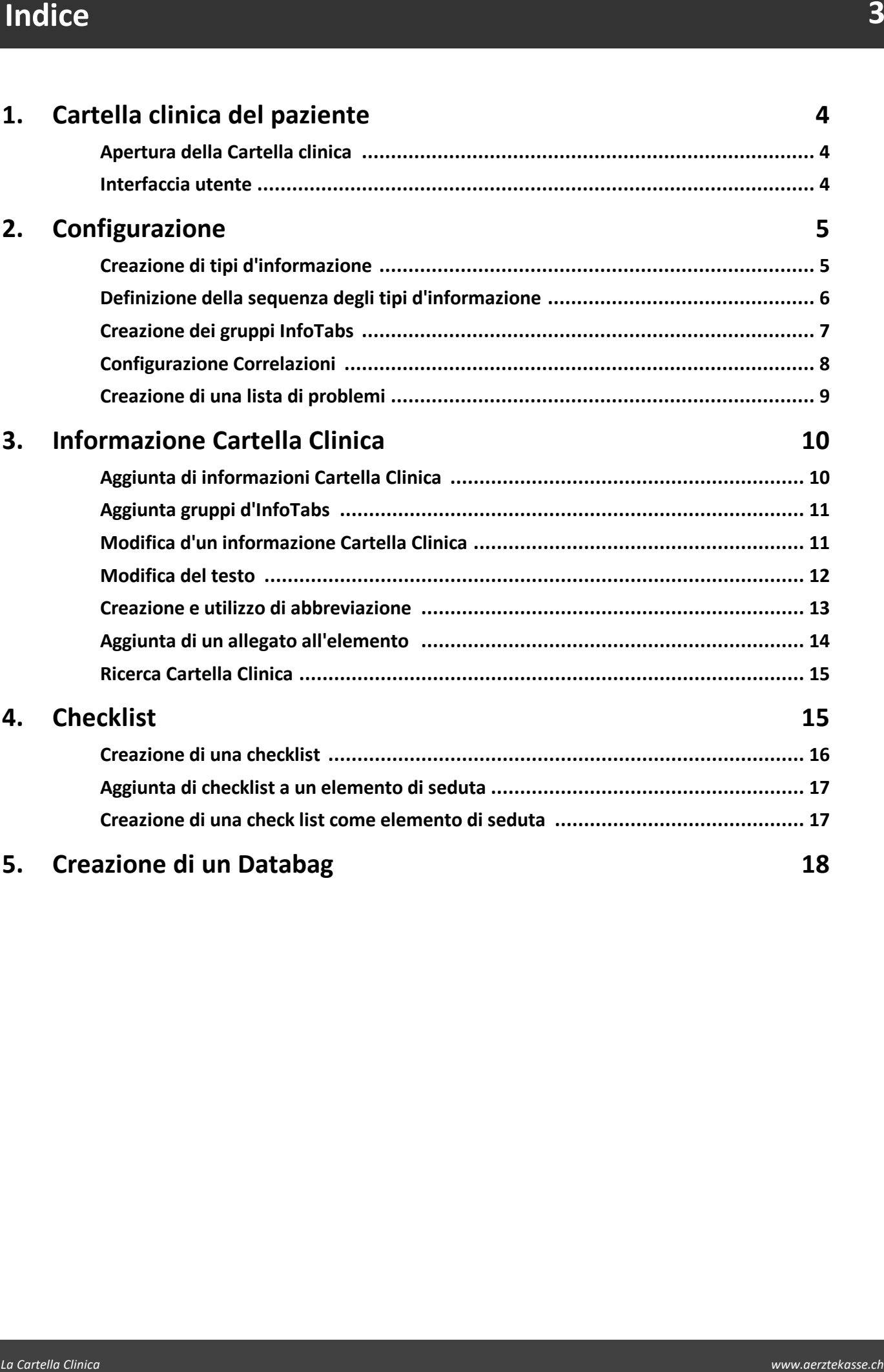

#### <span id="page-3-0"></span>**1 Cartella clinica del paziente**

#### <span id="page-3-1"></span>**1.1 Apertura della Cartella clinica**

In CB ci sono diverse possibilità per richiamare la cartella clinica del paziente del paziente selezionato. L'accesso più semplice è dalla barra multifunzione tramite diverse schede:

è Nella scheda **Paziente/Cura/Seduta/Moduli > Modulo medico >**, cliccare su **Cartella Clinica**:

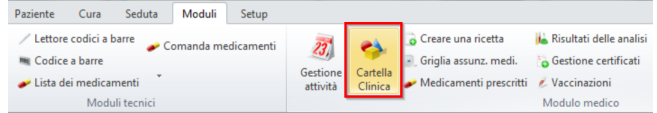

#### è Ci si trova nel la Cartella Clinica dell'ultimo paziente richiamato:

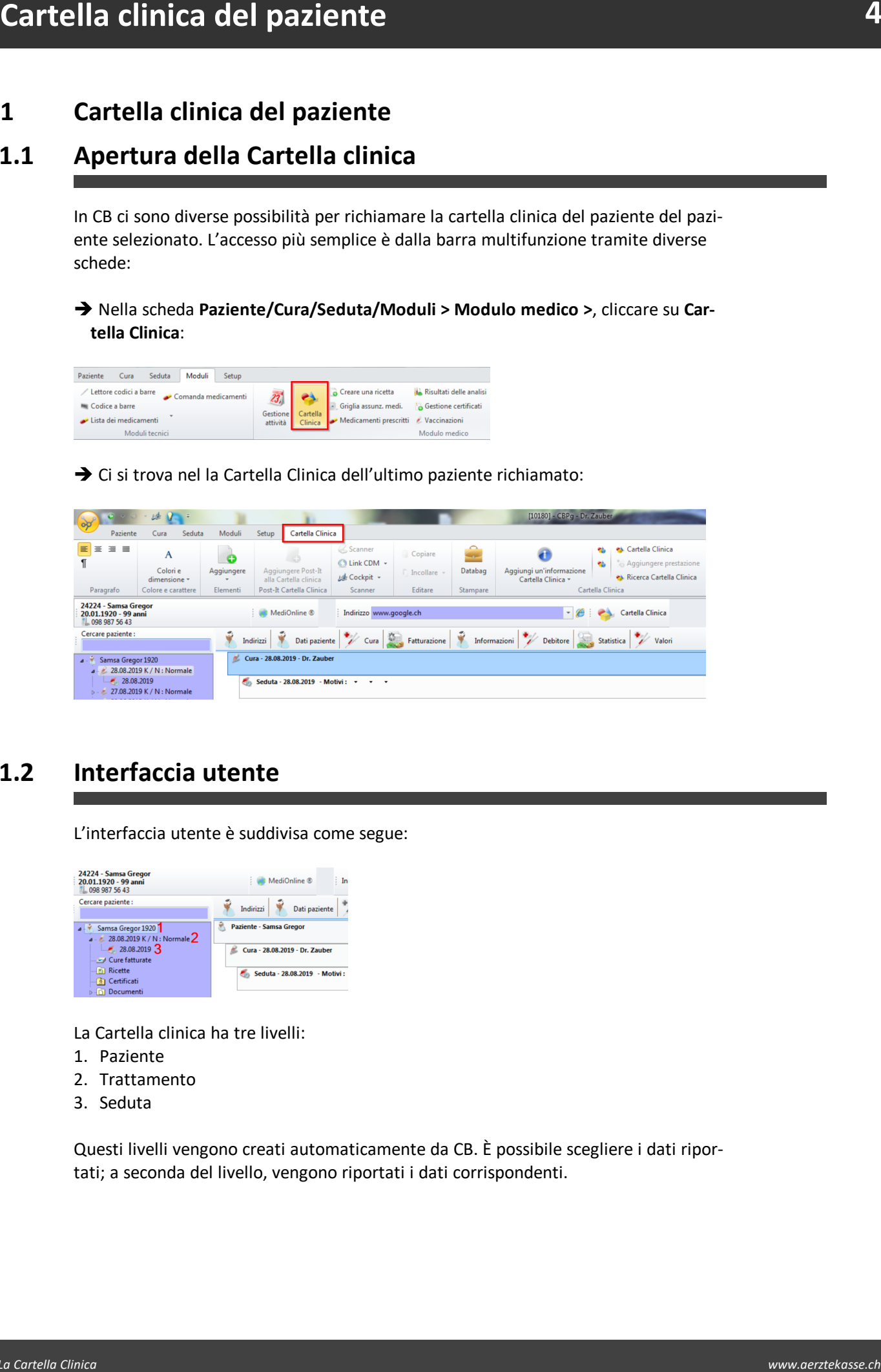

#### <span id="page-3-2"></span>**1.2 Interfaccia utente**

L'interfaccia utente è suddivisa come segue:

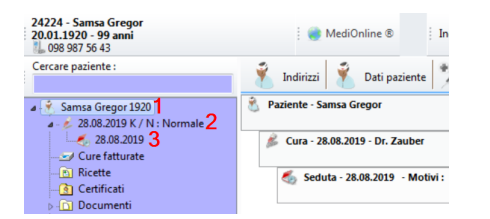

La Cartella clinica ha tre livelli:

- 1. Paziente
- 2. Trattamento
- 3. Seduta

Questi livelli vengono creati automaticamente da CB. È possibile scegliere i dati riportati; a seconda del livello, vengono riportati i dati corrispondenti.

#### <span id="page-4-0"></span>**2 Configurazione**

Prima di poter lavorare con la Cartella Clinica, la cartella deve essere configurata in base alle proprie esigenze.

è Per aprire la configurazione, nella barra multifunzione, alla voce **Setup > Div. >** cliccare su **Cartella Clinica**. Qui si possono trovare le singole configurazioni, spiegate nei prossimi capitoli:

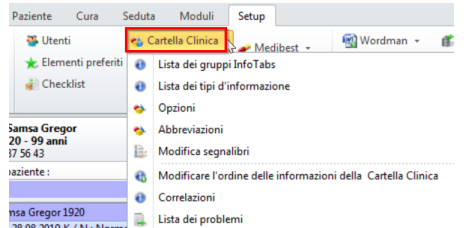

### <span id="page-4-1"></span>**2.1 Creazione di tipi d'informazione**

Per prima cosa definire i propri elementi della seduta.

1. Nella barra multifunzione, alla voce **Setup > Div. > Cartella Clinica >** cliccare su **Lista dei tipi d'informazione**. Si apre una finestra con l'elenco degli elementi di seduta inseriti. In caso di nuova installazione, questo elenco apparirà vuoto:

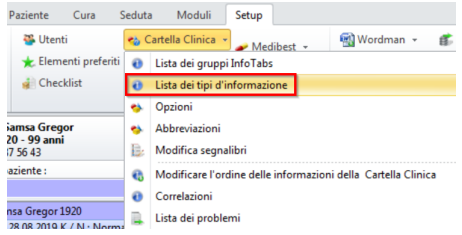

2. Per inserire un nuovo elemento della seduta, cliccare su **Aggiungere**:

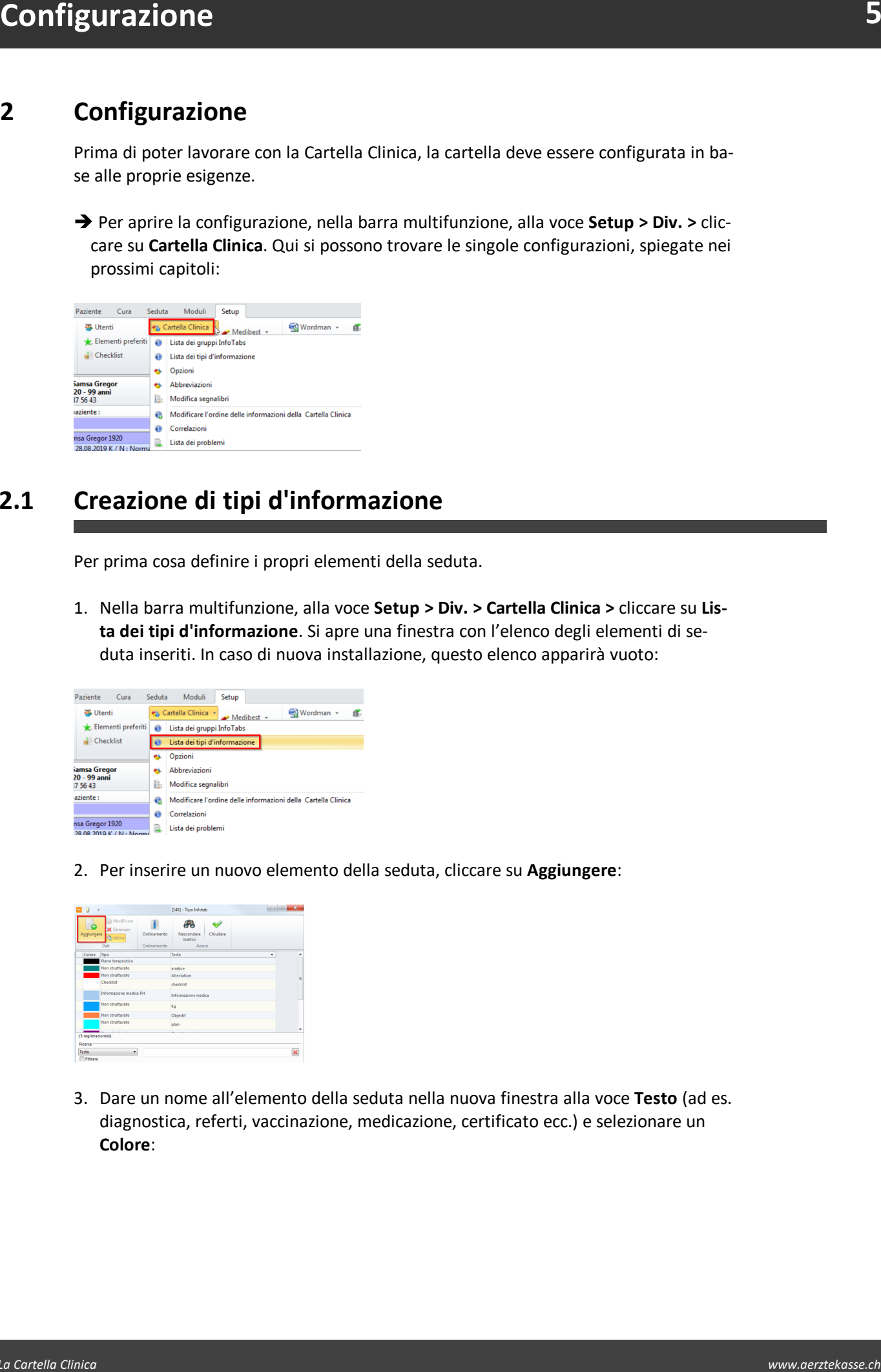

3. Dare un nome all'elemento della seduta nella nuova finestra alla voce **Testo** (ad es. diagnostica, referti, vaccinazione, medicazione, certificato ecc.) e selezionare un **Colore**:

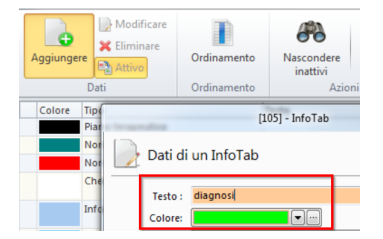

4. Selezionare un **Tipo elemento** (Attachement, Analyse et mesure ecc.) o lasciare selezionato **Non strutturato**:

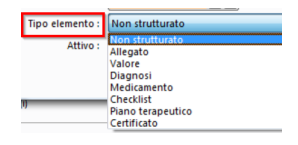

**Configurazione**<br> **Experience as the simulation of the confidence of the simulation of the simulation of the simulation of the simulation of the simulation of the simulation of the simulation of the simulation of the simul** *K* Nota: Con un tipo di elemento si definisce il tipo di elemento di seduta e si indica al programma a quale formulario CB o modulo CB linkare l'elemento della seduta. Se si seleziona, ad esempio, il Tipo elemento certificato, a ogni successivo richiamo dell'elemento sarà richiamato anche il formulario CB certificato. Conclusa la compilazione, sarà collegato direttamente all'elemento della seduta.

5. È possibile disattivare gli elementi di seduta rimuovendo la spunta dalla casella aktiv. Gli elementi di seduta disattivati non sono più selezionabili nella CIP, ma possono essere riattivati in qualsiasi momento.

Attenzione: Assicurarsi che i tipi di elemento possano essere definiti solo con nuovi elementi di seduta. Per gli elementi di seduta esistenti non è possibile modificare il tipo di elemento!

#### <span id="page-5-0"></span>**2.2 Definizione della sequenza degli tipi d'informazione**

È possibile stabilire in quale sequenza devono comparire gli tipi d'informazione nella propria Cartella.

1. Nella barra multifunzione, alla voce **Setup > Div. > Cartella Clinica >** cliccare su **Modificare l'ordine delle informazioni della Cartella Clinica**:

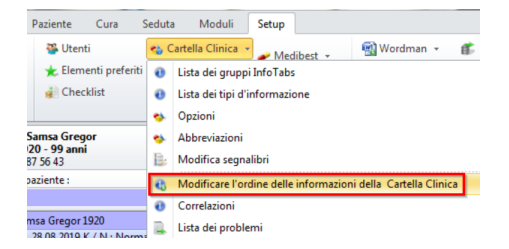

2. Selezionare un elemento e spostarlo nella posizione desiderata:

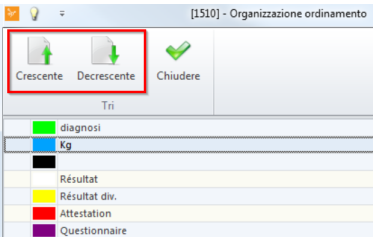

# <span id="page-6-0"></span>**2.3 Creazione dei gruppi InfoTabs**

Con gli scenari è possibile raggruppare più tipi d'informazione.

1. Nella barra multifunzione, alla voce **Setup > Div. > Cartella Clinica >** cliccare su **Lista dei gruppi InfoTabs**:

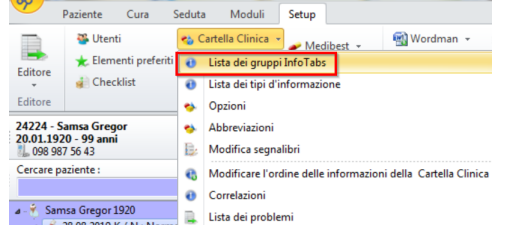

2. Nella nuova finestra, cliccare su **Aggiungere un gruppo** e aggiungere nella riga comparsa una descrizione adeguata per il gruppo:

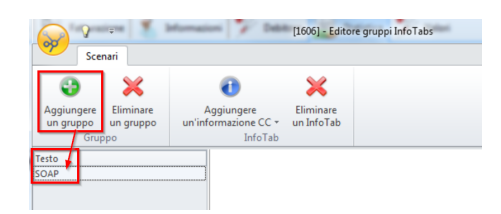

3. Assegnare al gruppo gli tipi desiderati tramite **Aggiungere un'informazione CC**:

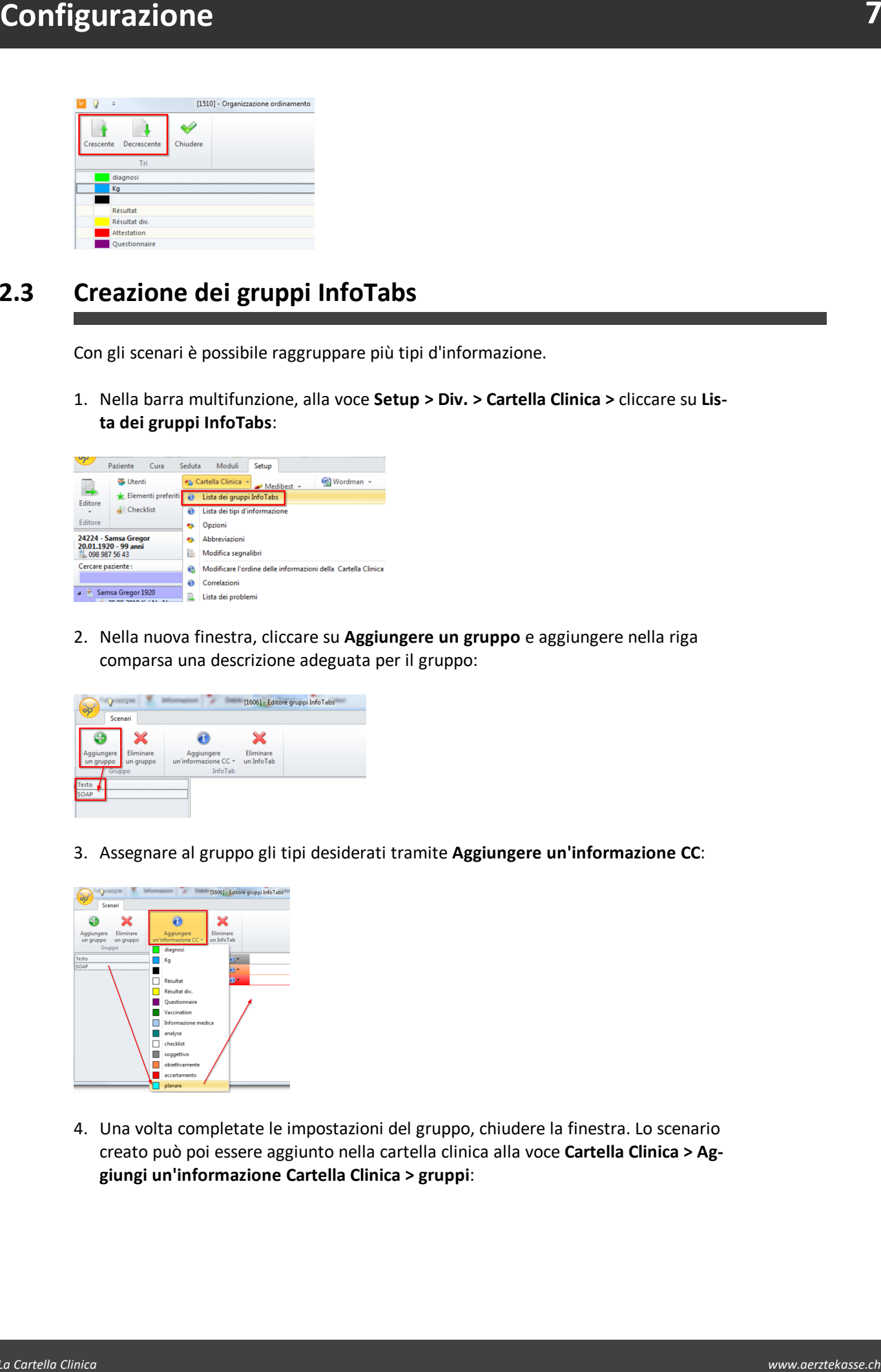

4. Una volta completate le impostazioni del gruppo, chiudere la finestra. Lo scenario creato può poi essere aggiunto nella cartella clinica alla voce **Cartella Clinica > Aggiungi un'informazione Cartella Clinica > gruppi**:

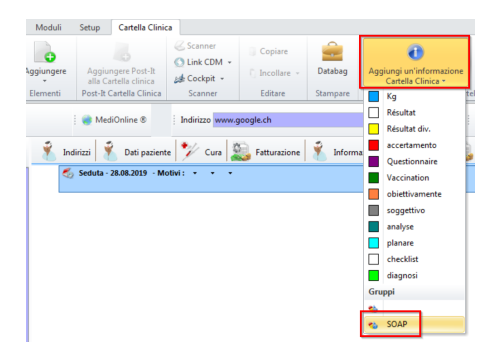

## <span id="page-7-0"></span>**2.4 Configurazione Correlazioni**

Con la funzione **Correlazioni** è possibile associare automaticamente alla Cartella Clinica determinati moduli di inserimento.

Esempio: si crea una ricetta con CB e il programma genera direttamente una voce Cartella Clinica con imedicamenti prescritti (incl. posologia).

1. Nella barra multifunzione, alla voce **Setup > Div. > cliccare su Cartella Clinica >** e su **Correlazioni**:

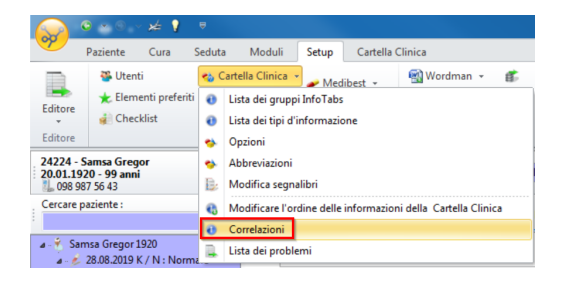

2. Nella nuova finestra è possibile eseguire le seguenti impostazioni:

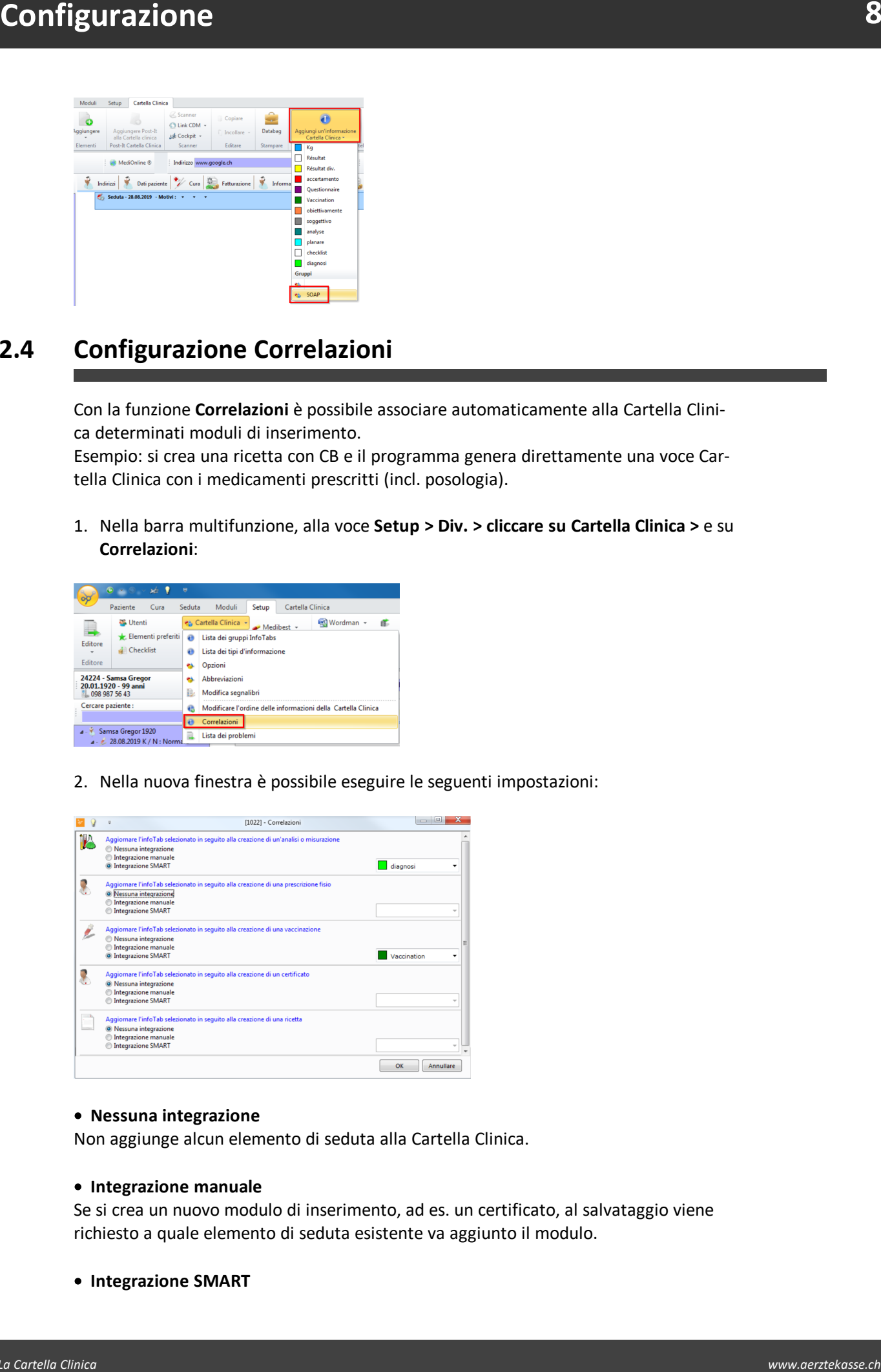

#### · **Nessuna integrazione**

Non aggiunge alcun elemento di seduta alla Cartella Clinica.

#### · **Integrazione manuale**

Se si crea un nuovo modulo di inserimento, ad es. un certificato, al salvataggio viene richiesto a quale elemento di seduta esistente va aggiunto il modulo.

· **Integrazione SMART**

Se si crea, ad esempio, un nuovo certificato, nella Cartella Clinica viene automatica mente inserito un elemento di seduta corrispondente alla propria scelta.

#### <span id="page-8-0"></span>**2.5 Creazione di una lista di problemi**

L'elenco di problemi comprende i codici ICPC-2 che si intende utilizzare nella cartella informatizzata a livello di seduta.

1. Cliccare su **Setup > Cartella Clinica >** e su **Lista dei problemi**:

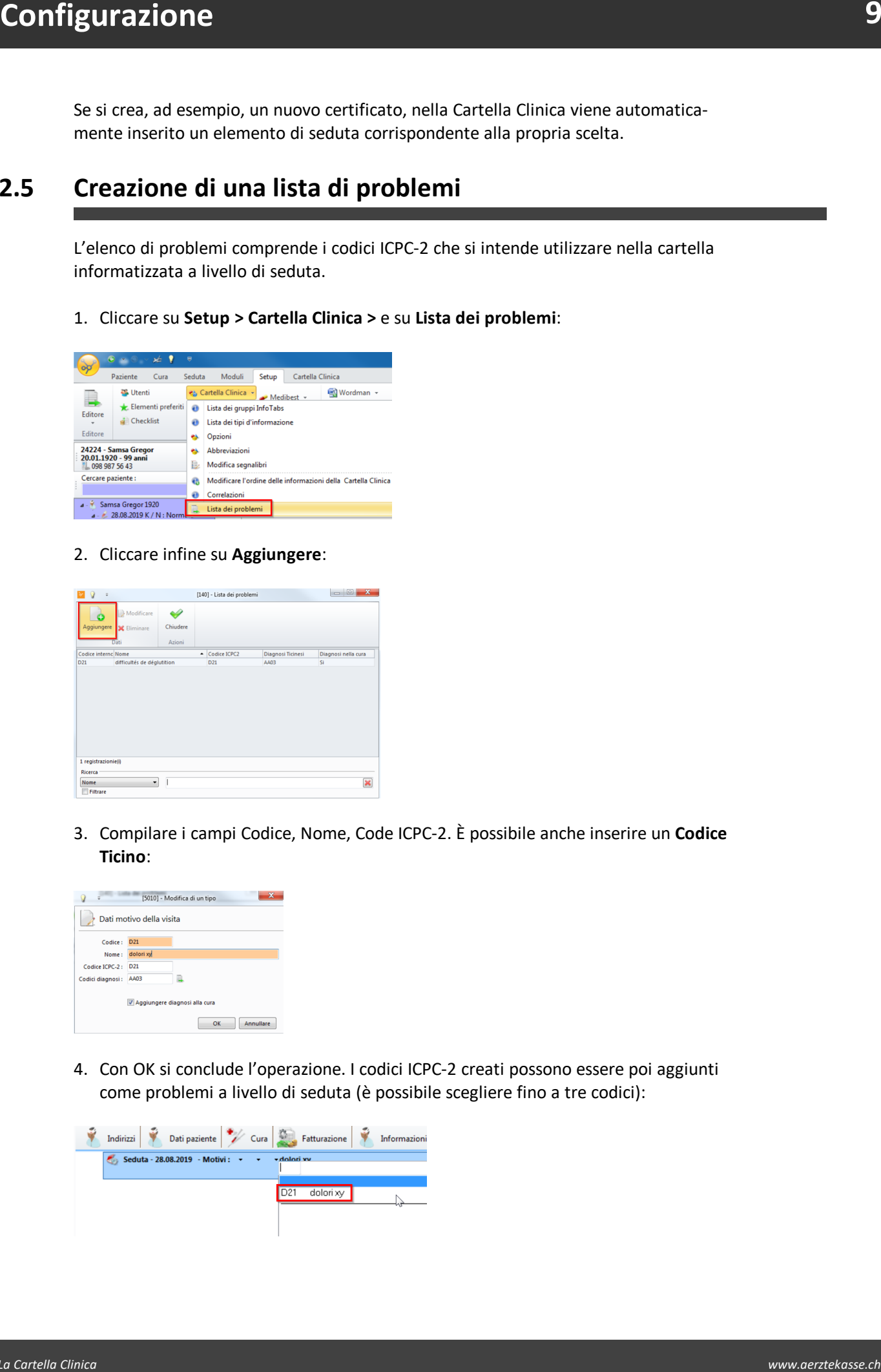

2. Cliccare infine su **Aggiungere**:

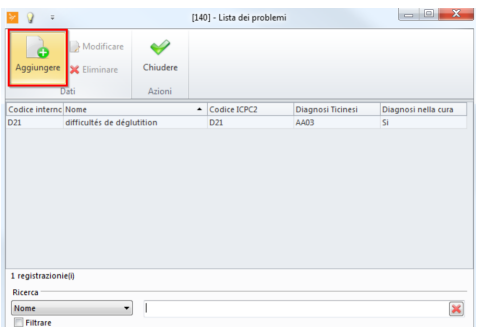

3. Compilare icampi Codice, Nome, Code ICPC-2. È possibile anche inserire un **Codice Ticino**:

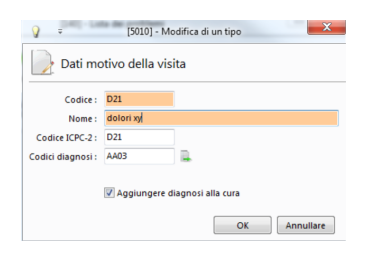

4. Con OK si conclude l'operazione. I codici ICPC-2 creati possono essere poi aggiunti come problemi a livello di seduta (è possibile scegliere fino a tre codici):

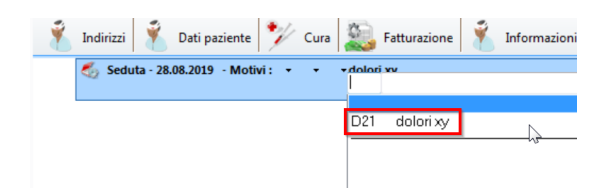

#### <span id="page-9-0"></span>**3 Informazione Cartella Clinica**

#### <span id="page-9-1"></span>**3.1 Aggiunta di informazioni Cartella Clinica**

*Attenzione:* Prima di creare una voce Cartella Clinica, valutare a quale livello de- $\blacktriangle$  ve essere creato un'informazione cartella clinica.

- 1. Aprire la **Cartella Clinica** alla voce **Paziente/Cura/Seduta/Moduli > Modulo medico > Cartella Clinica**.
- 2. Contrassegnare il livello (paziente, cura o seduta) a cui si intende aggiungere **un'informazione cartella clinica**:

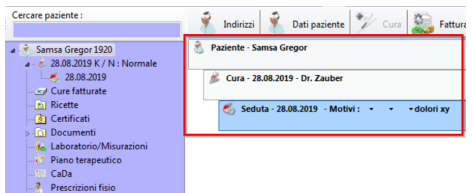

3. Cliccare sul menu a tendina **Aggiungi un'informazione Cartella Clinica** e selezionare l'elemento desiderato (in alternativa: tasto destro del mouse > Nuovo):

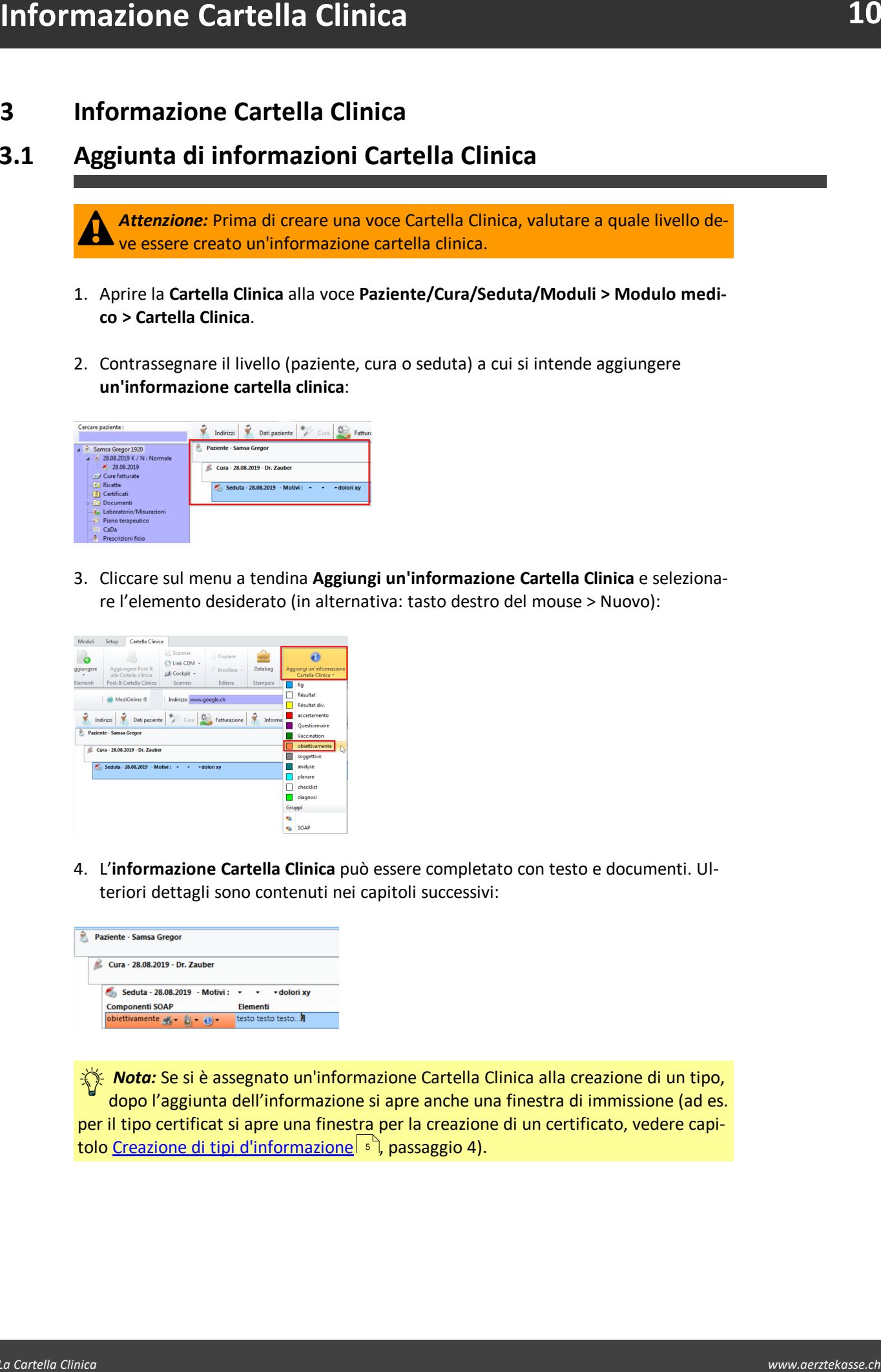

4. L'**informazione Cartella Clinica** può essere completato con testo e documenti. Ulteriori dettagli sono contenuti nei capitoli successivi:

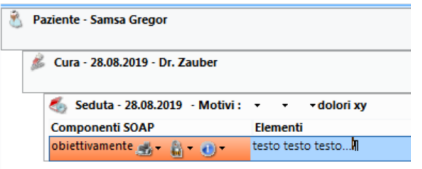

*K Nota:* Se si è assegnato un'informazione Cartella Clinica alla creazione di un tipo, dopo l'aggiunta dell'informazione si apre anche una finestra di immissione (ad es. per il tipo certificat si apre una finestra per la creazione di un certificato, vedere capitolo <u>Creazione di tipi [d'informazione](#page-4-1)</u> । ऽी, passaggio 4).

#### <span id="page-10-0"></span>**3.2 Aggiunta gruppi d'InfoTabs**

Gli **InfoTabs** sono raggruppamenti di tipi d'informazione seduta. Per sapere come crearli, consultare il capitolo <u>[Creazione](#page-6-0) dei gruppi InfoTabs</u> जिले.

è Cliccare con il tasto destro del mouse su una determinata seduta nell'anagrafica del paziente e selezionare il gruppo desiderato alla voce **Aggiungere un gruppo d'InfoTab**:

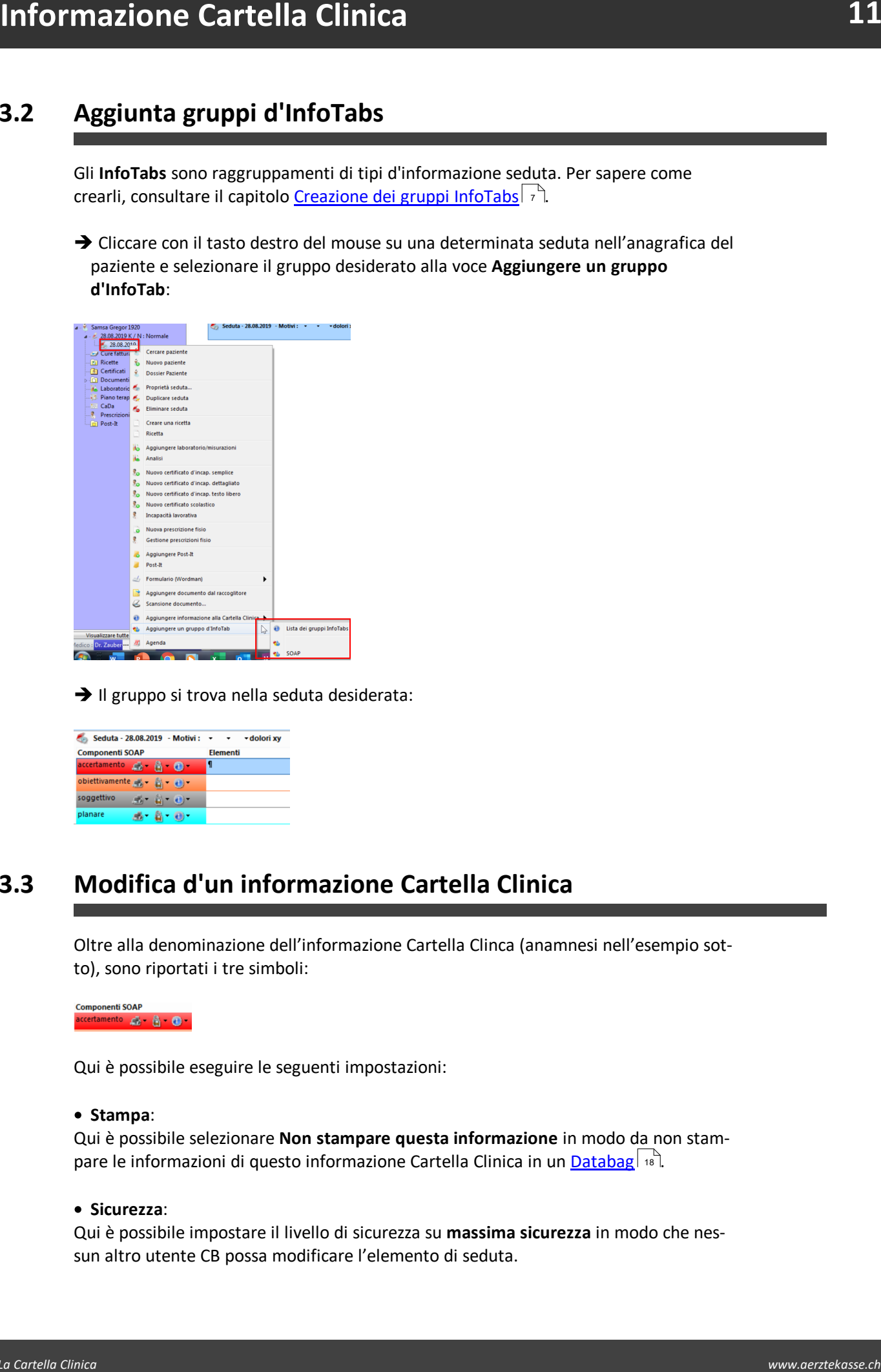

 $\rightarrow$  Il gruppo si trova nella seduta desiderata:

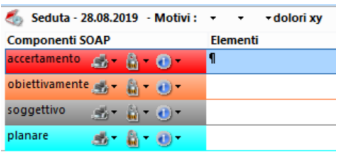

#### <span id="page-10-1"></span>**3.3 Modifica d'un informazione Cartella Clinica**

Oltre alla denominazione dell'informazione Cartella Clinca (anamnesi nell'esempio sotto), sono riportati i tre simboli:

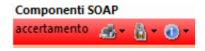

Qui è possibile eseguire le seguenti impostazioni:

#### · **Stampa**:

Qui è possibile selezionare **Non stampare questa informazione** in modo da non stampare le informazioni di questo informazione Cartella Clinica in un **[Databag](#page-17-0)** | 18<sup>1</sup>.

#### · **Sicurezza**:

Qui è possibile impostare il livello di sicurezza su **massima sicurezza** in modo che nessun altro utente CB possa modificare l'elemento di seduta.

#### · **Cambio tipo d'informazione**:

**Example 2018**<br> **We cannot the original control Collection involvemental process medificate is used to the cartest control Cartest and the cartest control Cartest and the cartest control control control of the cartest cont** L'informazione Cartella Clinica impostato può essere modificato in un altro. Ciò, tutta-via, è possibile solo non è stato creato come Tipo elemento (vedi capitolo [Creazione](#page-4-1) di tipi [d'informazione](#page-4-1) | ऽ ौ, passaggio 4).

#### <span id="page-11-0"></span>**3.4 Modifica del testo**

È possibile adattare alle proprie preferenze il carattere, la dimensione ecc. di un testo nell'informazione Cartella Clinica. Per farlo, procedere come segue:

 $\rightarrow$  Selezionare il testo nell'informazione Cartella Clinica:

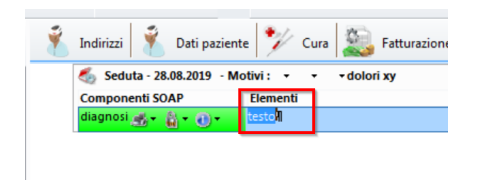

è e cliccare nella barra multifunzione su **Colori e dimensione**:

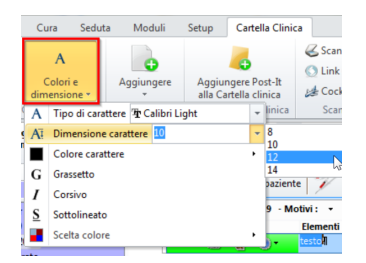

- · In alternativa è possibile modificare la formattazione testuale per la cartella infor matizzata nel suo complesso:
- 1. Nella barra multifunzione, alla voce **Setup > Div. > Cartella Clinica > cliccare su Opzioni**:

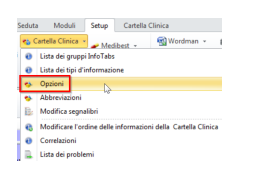

2. Nella nuova finestra è possibile determinare carattere, dimensione e colore del testo. Con queste impostazioni si definisce l'aspetto degli tipi d'informazione creati da quel momento in poi.

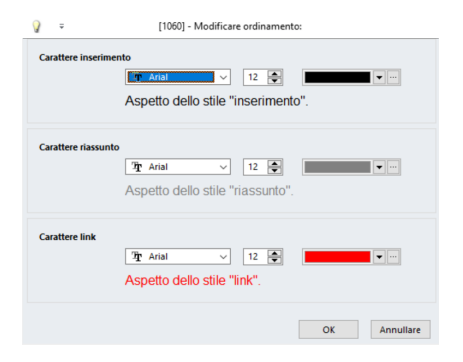

### <span id="page-12-0"></span>**3.5 Creazione e utilizzo di abbreviazione**

Le abbreviazioni sono componenti testuali di cui si necessita spesso e che si devono poter inserire rapidamente in un elemento di seduta.

Creazione di abbreviazioni

1. Nella barra multifunzione, alla voce **Setup > Div.. > Cartella Clinica >** cliccare su **Abbreviazioni**. Si apre una nuova scheda Cartella Clinica:

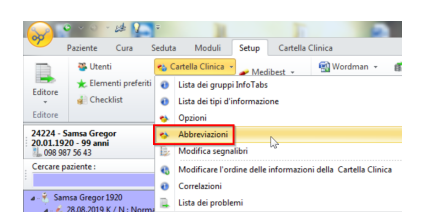

2. Cliccare su **Aggiungere** per creare un'abbreviazione:

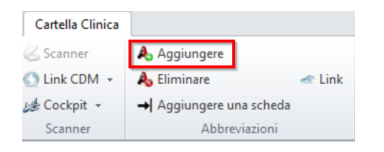

3. Scrivere l'abbreviazione desiderata e la descrizione nei relativi campi sul lato destro. Sul lato sinistro compare una nuova riga:

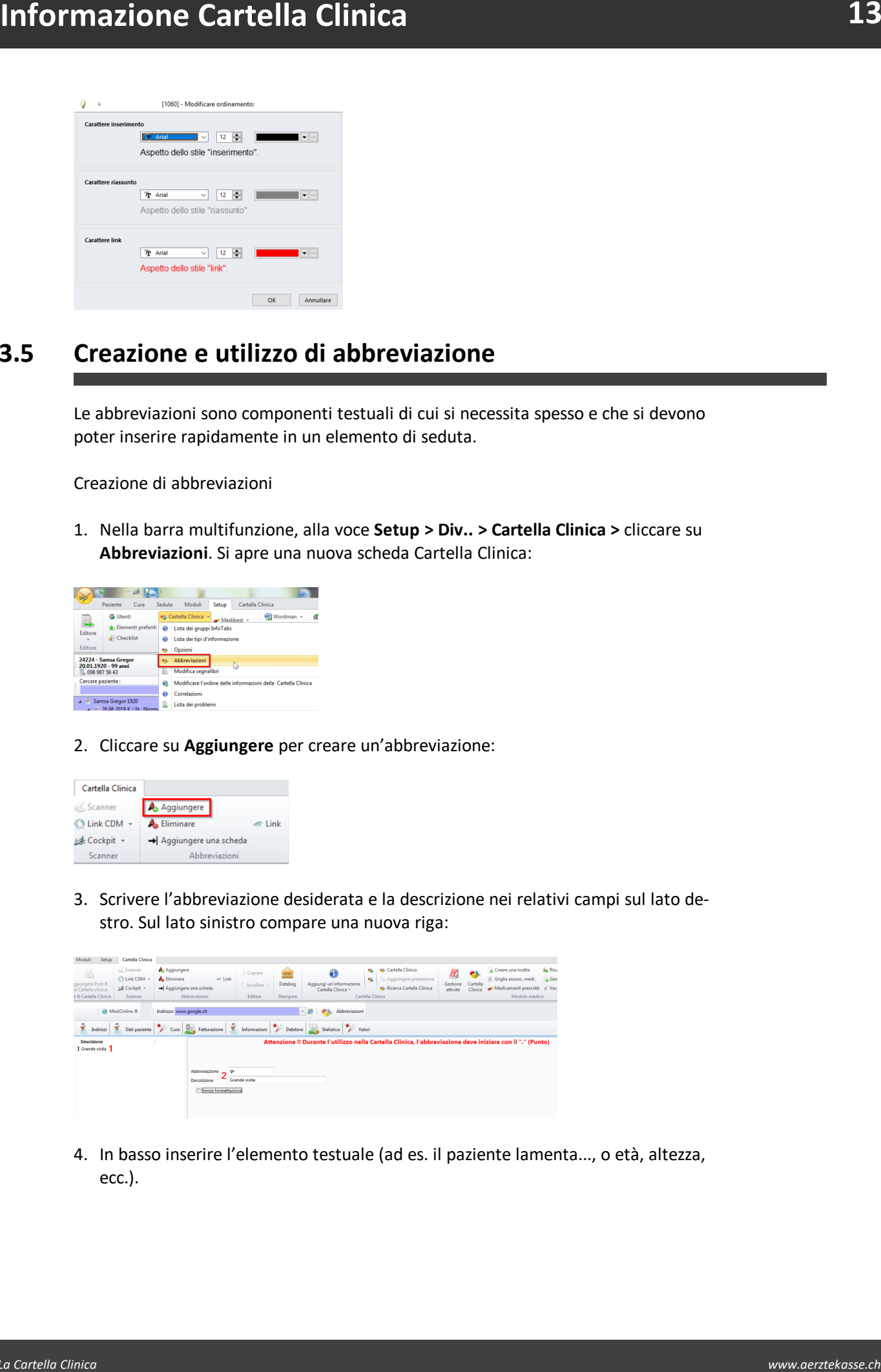

4. In basso inserire l'elemento testuale (ad es. il paziente lamenta..., o età, altezza, ecc.).

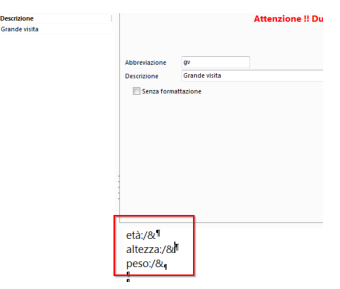

- a. Se lo si desidera, è possibile aggiungere simboli di separazione (/&). Ciò consente successivamente, nell'informazione Cartella Clinica, di passare da marchio a marchio con il tasto Tab. Per farlo, cliccare su **Aggiungere una scheda**.
- **Example Cartella Clinica**<br> **We can consider the consideration** of the cartest of the cartest of the cartest of the consideration of the consideration of the cartest of the cartest of the cartest of the cartest of the cart b. È inoltre possibile inserire un link che si intende utilizzare in relazione all'abbreviazione. Per farlo, cliccare su **Link**. Facendo doppio clic si apre una finestra in cui si può inserire manualmente il link.

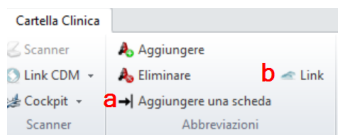

4. Ora l'abbreviazione è creata e può essere richiamata nella Cartella Clinica in un tipo d'informazione.

#### **Richiamo di un'abbreviazione**

- 1. All'interno della Cartella Clinica, cliccare su un tipo d'informazione per scrivere l'abbreviazione desiderata.
- 2. L'abbreviazione deve essere preceduta da un punto (ad es. .xy). In seguito compare automaticamente l'elemento testuale creato in precedenza:

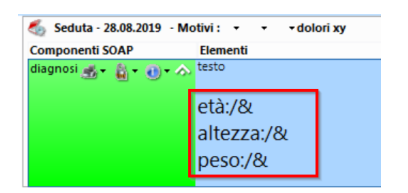

#### <span id="page-13-0"></span>**3.6 Aggiunta di un allegato all'elemento**

È possibile aggiungere diversi elementi in un elemento Cartella Clinica. Si può trattare di documenti quali certificati, ricette, moduli PDF ecc.

è Nella barra multifunzione, alla voce **Cartella Clinica > Elementi > Aggiungere** cliccare sul documento desiderato nel menu a tendina:

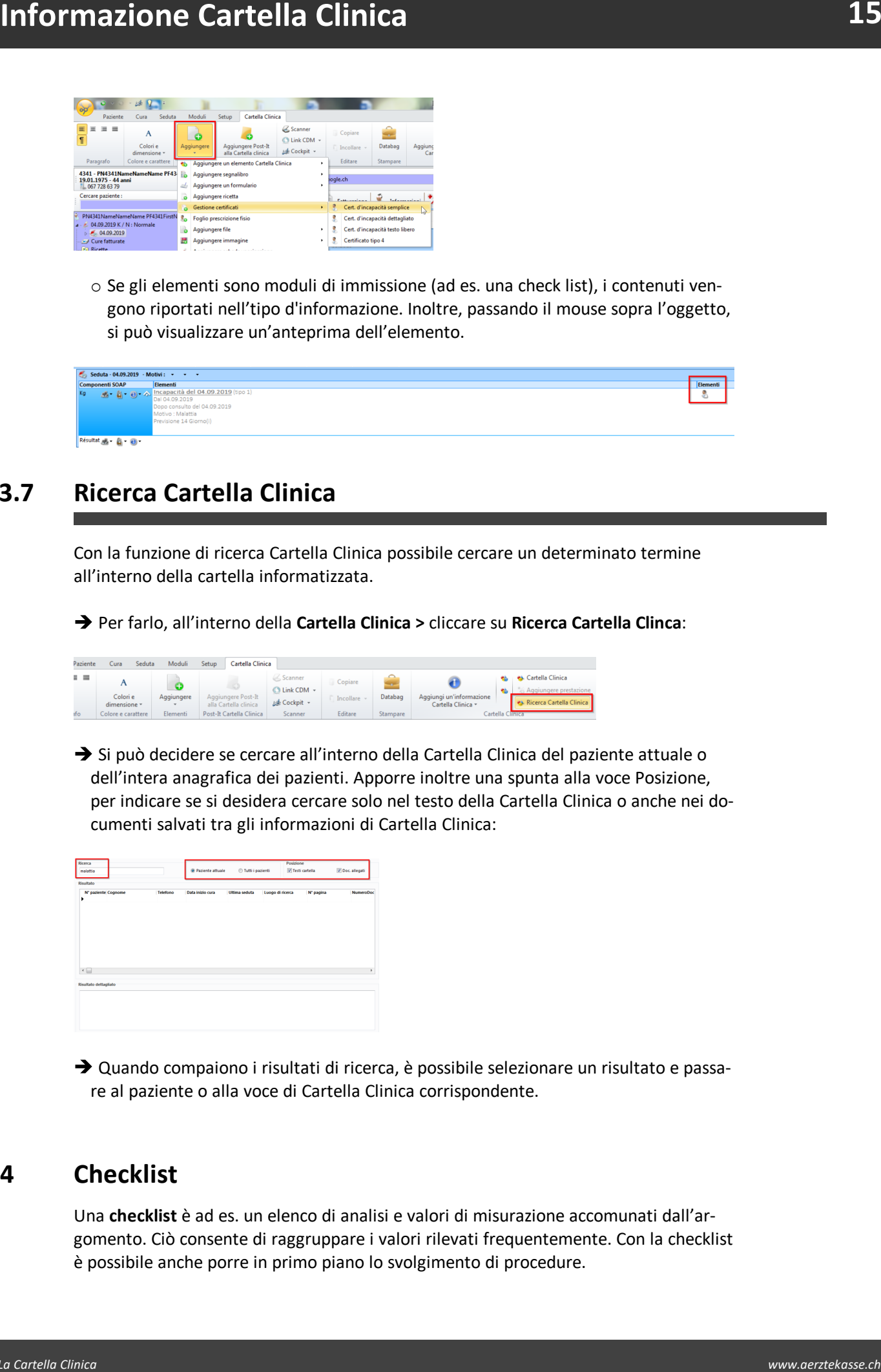

o Se gli elementi sono moduli di immissione (ad es. una check list), i contenuti vengono riportati nell'tipo d'informazione. Inoltre, passando il mouse sopra l'oggetto, si può visualizzare un'anteprima dell'elemento.

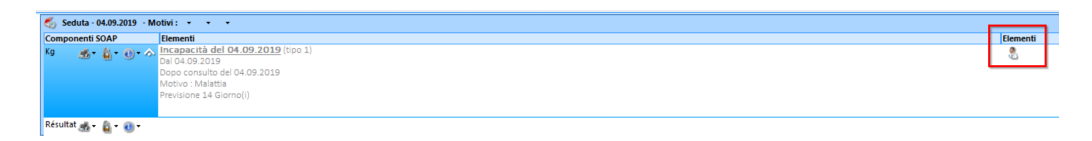

#### <span id="page-14-0"></span>**3.7 Ricerca Cartella Clinica**

Con la funzione di ricerca Cartella Clinica possibile cercare un determinato termine all'interno della cartella informatizzata.

è Per farlo, all'interno della **Cartella Clinica >** cliccare su **Ricerca Cartella Clinca**:

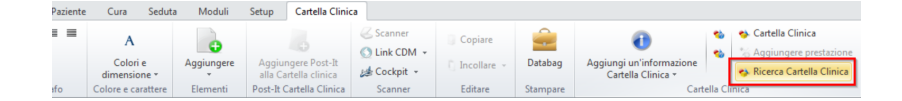

 $\rightarrow$  Si può decidere se cercare all'interno della Cartella Clinica del paziente attuale o dell'intera anagrafica dei pazienti. Apporre inoltre una spunta alla voce Posizione, per indicare se si desidera cercare solo nel testo della Cartella Clinica o anche nei documenti salvati tra gli informazioni di Cartella Clinica:

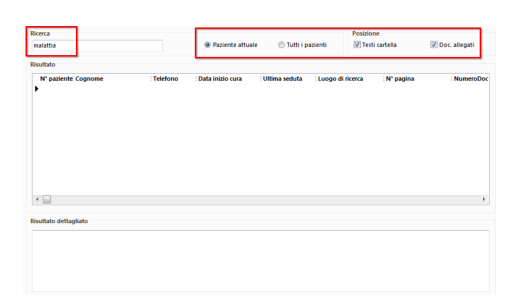

→ Quando compaiono i risultati di ricerca, è possibile selezionare un risultato e passare al paziente o alla voce di Cartella Clinica corrispondente.

#### <span id="page-14-1"></span>**4 Checklist**

Una **checklist** è ad es. un elenco di analisi e valori di misurazione accomunati dall'argomento. Ciò consente di raggruppare ivalori rilevati frequentemente. Con la checklist è possibile anche porre in primo piano lo svolgimento di procedure.

Una checklist è un elemento della KG.

Le checklist possono essere un informazione Cartella Clinica o un allegato.

Una checklist può essere impostata secondo le proprie esigenze e utilizzata, ad esempio, come sostegno alla riflessione o come ordine.

Si può creare un numero illimitato di modelli e integrare i seguenti elementi:

- · Titolo
- · Valore di misurazione o analisi
- · Testo libero

#### <span id="page-15-0"></span>**4.1 Creazione di una checklist**

1. Nella barra multifunzione, alla voce **Setup > Div. >** cliccare su **Checklist**:

2. Si apre una nuova scheda **Checklist**, cliccare su **Creare un modello di Checklist**:

3. Nella finestra che si apre, dare un **nome alla checklist**. Selezionare poi **Aggiungere gruppo** e nel campo Testo dare un nome al gruppo. Con OK si conclude l'operazione:

- 4. Tramite il simbolo del più verde è possibile aggiungere al gruppo quanto segue:
	- o Altri gruppi
	- o Sottogruppi
	- o Campi liberi
	- o Analisi e valori di misurazione

**Checklist**<br>
Una chealaiste are eenherto cella KC.<br>
te checklist a one enherto cella KC.<br>
te checklist policies are in informations centre to material clinical ours allegate.<br>
yield certain posses en numero illimitation of  $\rightarrow$  Cliccare su Aggiungere analisi/misurazione, per selezionare analisi e valori di misurazione. Spuntare la casella in corrispondenza dei valori desiderati. Una volta finito, chiudere la finestra. Gli elementi inseriti possono essere ordinati e rimossi in qualsiasi momento:

èCliccare su **Aggiungere campo libero**, per creare valori o criteri propri. Inserire un nome alla voce Testo. Alla voce Formato stabilire cosa si desidera inserire nella propria checklist nell'elemento di seduta **Valore**:

èLe opzioni sono le seguenti:

· Testo: Nella checklist è possibile inserire un testo personale.

- · Intero: È possibile inserire solo numeri interi (senza virgole).
- · Si/No: È possibile barrare una casella (sì/no) o lasciare vuoto.
- · Data: È possibile inserire una data.

**→ Con Nuovo** si conclude l'operazione

5. Se si è soddisfatti della checklist, confermare e salvarla con Chiudere. La checklist può poi essere modificata o stampata in qualsiasi momento.

#### <span id="page-16-0"></span>**4.2 Aggiunta di checklist a un elemento di seduta**

Se si è creata una checklist come descritto nel capitolo precedente, è possibile aggiungere un' informazione Cartella Clinica in qualsiasi momento ed elaborarlo. Per farlo, procedere come segue:

1. Aprire la Cartella Clinica di un determinato paziente:

2. Selezionare l'elemento di seduta desiderato:

3. Nella barra multifunzione, alla voce **Cartella Clinica > Elementi > Aggiungere >** cliccare su **Checklist**:

**Checklist**<br>
• Intervis<sup>b</sup> possible is nearity solo numericated (proto singular)<br>
• Since Expositive learner was cantually (a)<sup>1</sup>nd of location specific<br>
• Dimension is nearity possible is nearity of the catalog (a)<sup>1</sup>nd o 4. Sono selezionabili le checklist precedentemente create. **Selezionare** la checklist desiderata con un clic del mouse e cliccare su Selezione. L'elenco può ora essere elaborato.

5. Cliccare su **Chiudere**. Ora la checklist si trova nel relativo elemento di seduta.

#### <span id="page-16-1"></span>**4.3 Creazione di una check list come elemento di seduta**

In alternativa, è possibile anche creare un elemento strutturato-checklist:

La check list in forma di elemento di seduta strutturato può essere poi aggiunta alla seduta desiderata. In tal modo si può avere accesso alle check list create e integrarle nella seduta.

#### <span id="page-17-0"></span>**5 Creazione di un Databag**

Con un **Databag** è possibile stampare la Cartella Clinica del paziente selezionato (o solo alcune parti) o esportarla come file e inviarla elettronicamente.

1. Per farlo, alla voce **Cartella Clinica > Stampare >** cliccare su **Databag**:

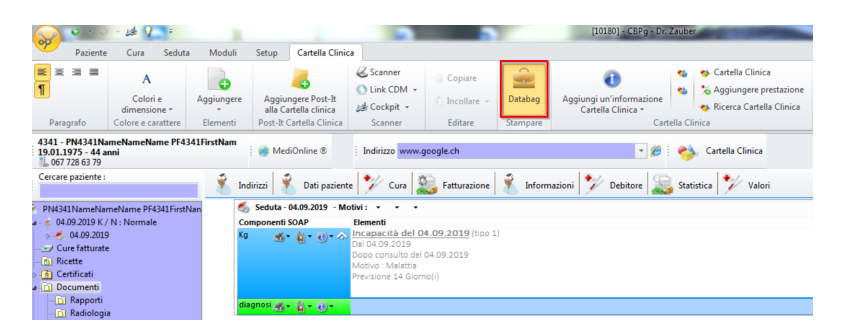

2. Nella nuova finestra, selezionare quali contenuti devono essere integrati nel docu mento. Nella finestra di anteprima a destra sono riportate le opzioni selezionate.

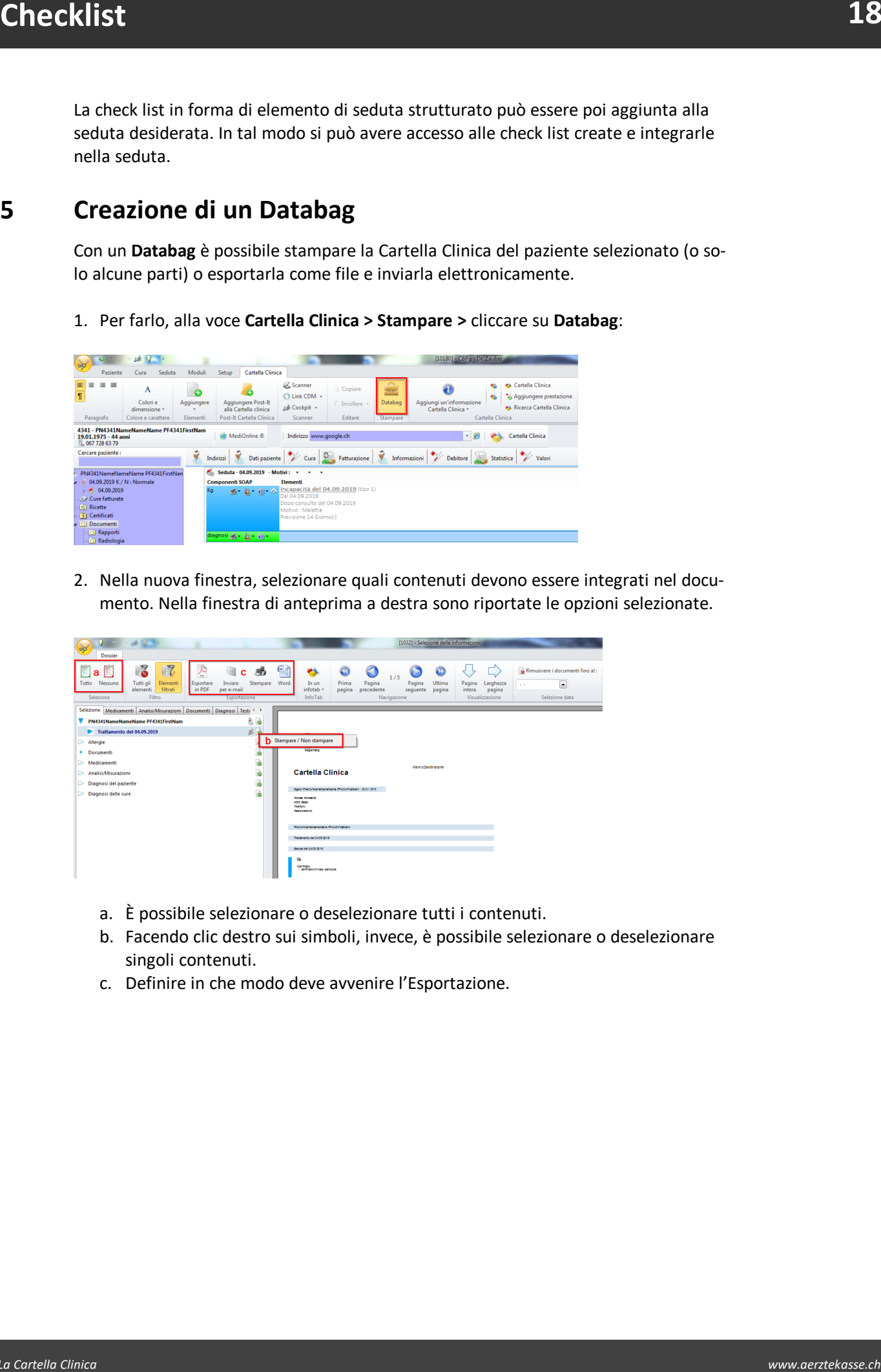

- a. È possibile selezionare o deselezionare tutti i contenuti.
- b. Facendo clic destro sui simboli, invece, è possibile selezionare o deselezionare singoli contenuti.
- c. Definire in che modo deve avvenire l'Esportazione.